## [Vermittlungsarbeitsplatz](https://wiki.ucware.com/gui/vermittlungsarbeitsplatz?do=showtag&tag=gui%3AVermittlungsarbeitsplatz), [Anruf,](https://wiki.ucware.com/func/anruf?do=showtag&tag=func%3AAnruf) [Warteschlange](https://wiki.ucware.com/func/warteschlange?do=showtag&tag=func%3AWarteschlange)

## **Warteschlangen-Modus konfigurieren (VAP)**

Mit dem Vermittlungsarbeitsplatz (VAP) können Sie sich als Agent an einer oder mehreren Warteschlangen [anmelden](https://wiki.ucware.com/benutzerhandbuch/rufnummernkonfiguration/ws). Die dort eingehenden Anrufe werden sortiert nach Warteschlange auf der Hauptseite angezeigt.

Dabei können Sie zwischen zwei Arbeitsmodi wählen:

## **Klingeln:**

In diesem Modus werden Ihnen Warteschlangen-Anrufe automatisch zugeteilt. Dabei erhalten Sie stets den Anruf mit der längsten Wartezeit. Dieser wird jeweils mit dem [Klingelton](https://wiki.ucware.com/benutzerhandbuch/rufnummernkonfiguration/klingeltoene) der zugehörigen Warteschlange angezeigt. Alternativ können Sie per Klick gezielt jeden anderen wartenden Anruf zu sich [heranholen](https://wiki.ucware.com/vaphandbuch/anruf_annehmen_ws).

## **Picken:**

In diesem Modus zeigt der VAP wartende Anrufe lediglich an, ohne sie Ihnen zuzuteilen. Sie erhalten also nur dann einen Klingelton, wenn ein [Direktanruf](https://wiki.ucware.com/vaphandbuch/anruf_annehmen_eigene) für Ihre eigene Durchwahl eingeht. Wartende Anrufe können Sie bei Bedarf gezielt per Klick oder Tastatur zu sich [heranholen](https://wiki.ucware.com/vaphandbuch/anruf_annehmen_ws).

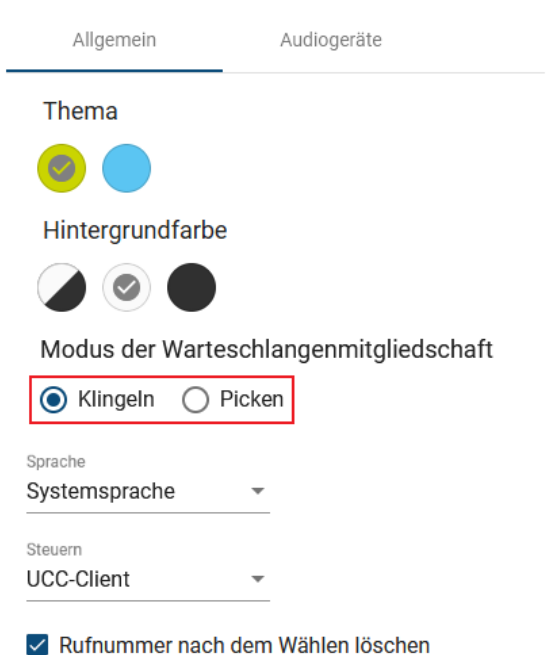

Um den Modus zu wechseln, gehen Sie wie folgt vor:

1. Klicken Sie in der Kopfleiste des VAP auf

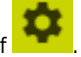

- 2. Klicken Sie auf den Reiter **Allgemein**.
- 3. Wählen Sie die gewünschte Option unter **Modus der Mitgliedschaft** aus.

From: <https://wiki.ucware.com/> - **UCware-Dokumentation** Permanent link: **[https://wiki.ucware.com/vaphandbuch/einstellungen/ws\\_modus](https://wiki.ucware.com/vaphandbuch/einstellungen/ws_modus)**

Last update: **08.01.2024 13:50**